## **Diákigazolvány ügyintézés – hallgatói feladatok (Pázmány Péter Katolikus Egyetem)**

A diákigazolvány a Nemzeti Egységes Kártyarendszer (NEK) specifikációjának megfelelő biztonsági okmány.

Diákigazolványt csak hallgatói jogviszonnyal rendelkező, aktív státuszú hallgató igényelhet a Neptun rendszeren keresztül.

Diákigazolványt csak bejelentett (lakcímkártyán feltüntetett) állandó lakóhelyre vagy tartózkodási helyre lehetséges igényelni.

## **A diákigazolvány igénylést megelőző feladatok**

 A hallgató a [kormányablakban](https://kormanyhivatalok.hu/kormanyablakok) – fényképének és aláírásának rögzítésével – **NEK adatlapot igényel**, melyen szerepel egy 16 karakterből álló "NEK-azonosító". Az elkészült NEK adatlap 5 évig érvényes.

**NEK adatlap igénylése ügyfélkapun keresztül:** ha a hallgatóról a közhiteles nyilvántartásban rendelkezésre áll 1 évnél nem régebbi arc- és aláíráskép (értsd: az utóbbi egy évben készült róla fénykép a kormányablakban), akkor a NEK regisztráció a [https://magyarorszag.hu](https://magyarorszag.hu/) oldalon is elvégezhető az *Okmányok >> Oktatási igazolványok >> [Nemzeti Egységes Kártyarendszer](https://magyarorszag.hu/szuf_ugyleiras?id=605a5ad2-8286-4062-8a5e-c6cc657d0650&_n=nemzeti_egyseges_kartyarendszer_(nek)_regisztracio)  [regisztráció](https://magyarorszag.hu/szuf_ugyleiras?id=605a5ad2-8286-4062-8a5e-c6cc657d0650&_n=nemzeti_egyseges_kartyarendszer_(nek)_regisztracio)* menüponton. Ez esetben a NEK adatlap az ügyfélkapu tárhelyre kerül megküldésre.

- Az igénylés létrehozása előtt a hallgató köteles összevetni a Neptun rendszerben nyilvántartott személyes adatait a NEK adatlap adattartalmával. Az adatoknak karakterre pontosan egyezniük kell, különben nem fogják legyártani az igazolványt. Eltérés esetén a tanulmányi osztályon vagy az okmányirodában javíttatni kell a hibás adatot, és csak ezután lehet létrehozni az igénylést.
- Ha a hallgató párhuzamosan több intézményben is folytat azonos tagozaton tanulmányokat, és a másodlagos intézményt szeretné feltüntetni az igazolványon, akkor az igénylés létrehozása előtt jogviszony igazolást kell kérnie a másodlagos intézményből, melyet szkennelt formában fel kell töltenie a Neptunban az **Információ / Dokumentumok** menüpont alá. A dokumentum feltöltésekor a "Diákigazolvány igényléshez jogviszony igazolás" típust kell kiválasztani.

## **Igénylés benyújtása a Neptunban**

- A hallgató a megfelelő képzésén állva az **Ügyintézés / Diákigazolvány igénylés** menüpontban az "Új felvétel" lehetőség kiválasztása után kitölti az alábbi adatmezőket:
	- **NEK-azonosító:** a mezőbe kötőjelek nélkül kell beírni az okmányirodában kapott adatlapon szereplő NEK-azonosítót.
	- **Igény típusa:** a megfelelőt kell legördíteni (pl. első igénylés).
	- **Képzés:** automatikusan beíródik.
	- **Cím:** a hallgató lakcímkártyáján szereplő állandó vagy tartózkodási címet kell kiválasztani. Ha a kiválasztott cím nem egyezik a hallgató hivatalosan bejelentett (állandó vagy tartózkodási) címével, akkor az ellenőrzés során vissza lesz utasítva az igazolvány legyártása.
	- **Másodlagos intézmény:** akkor kell tölteni, ha a hallgató párhuzamosan másik intézményben, vagy az intézményen belül másik telephelyen is folytat azonos tagozaton tanulmányokat, és ezt fel kívánja tüntetni a diákigazolványon. A mező töltéséhez ki kell választani a legördülő listából a megfelelő intézményt. Ekkor alul megjelenik a **"Dokumentum csatolása"** gomb, melyre rákattintva lehetőség van csatolni az **Információ / Dokumentumok** menüpont alá előzetesen feltöltött jogviszony igazolást. Ha a másodlagos intézmény nem a PPKE valamelyik képzési helye, akkor a dokumentum csatolása kötelező!

- **Másodlagos intézmény nyomdai kódja:** másodlagos intézmény megjelölése esetén kell tölteni. A hallgató az adott intézményben tudja megkérdezni a nyomdai kódot. A PPKE nyomdai kódjai:

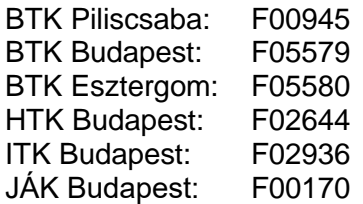

- A **Mentés** gomb megnyomásával létrejön az igénylés, melyet az intézmény elektronikusan továbbít a Diákigazolvány Központ felé, amennyiben teljesülnek az igénylés benyújtásának feltételei.
- A hallgató az igénylés elektronikus továbbítását követően ingyenesen igazolást kérhet a diákigazolvány ügyintézőtől, mely ideiglenes diákigazolványnak minősül, és az igazolvány elkészültéig (de maximum 60 napig) érvényes.
- A folyamatban lévő igénylések státusza nyomon követhető a Neptunban az **Ügyintézés / Diákigazolvány igénylés** menüpont alatt.
- **Az elkészült igazolvány a Tanulmányi Osztályra érkezik meg** postai úton, és a diákigazolvány ügyintézőtől vehető át. Az igazolvány megérkezéséről a hallgató automatikus Neptun üzenetben kap értesítést.

Az **érvényesítő matricát** első alkalommal a diákigazolvány ügyintéző adja ki a hallgatónak az igazolvány átvételekor, a további félévekben pedig tanulmányi előadójától kell igényelnie a féléves bejelentkezési kérelmének jóváhagyását követően. A matricát közvetlenül az igazolványára ragasztja fel az ügyintéző. Igazolvány hiányában érvényesítő matrica nem adható ki. Jogviszony szünetelés ideje alatt (= passzív félévben) szintén nem adható ki érvényesítő matrica.

**Elveszett vagy megrongálódott** érvényesítő matrica helyett azonos félévre érvényes új matrica csak 3500 forint összegű pótdíj megfizetése mellett igényelhető.<sup>1</sup> A pótdíjat a hallgató saját maga írja ki a Neptunban a Pénzügyek / Befizetés menüpont alatti **Tétel kiírás** gombra kattintva. A felugró ablakban a Szolgáltatás jogcímen belül a "Diákigazolvány pótdíj" típust kell kiválasztani. Nem kell megfizetni a pótdíjat, ha a hallgató rendőrségi jegyzőkönyv vagy bírósági határozat bemutatásával igazolja, hogy diákigazolványát ellopták.

**A hallgatói jogviszony megszűnését követően** a hallgató a következő időpontig jogosult a diákigazolvány használatára:

- **őszi** félévi jogviszony megszűnés esetén a megszűnést követő **március 31-ig**,
- **tavaszi** félévi jogviszony megszűnés esetén a megszűnést követő **október 31-ig**. 2

Az igazolványra való jogosultság megszűnéséről a hallgató Neptun üzenetben kap értesítést. A jogosultság megszűnését követően a hallgató köteles leadni diákigazolványát a kari diákigazolvány ügyintézőnél. 3

Oktatási és Tanulmányi Osztály (OTO)

<u>.</u>

<sup>1</sup> 362/2011. (XII. 30.) Korm. rendelet 40. § (1) bek.

 $^{2}$  362/2011. (XII. 30.) Korm. rendelet 13. § (4) bek.

 $3\,362/2011.$  (XII. 30.) Korm. rendelet 38.  $\frac{8(1)}{1}$ a)